# **Guía de Pago de Pensiones**

## **Banca Móvil Agentes y Ventanillas Pago Link**

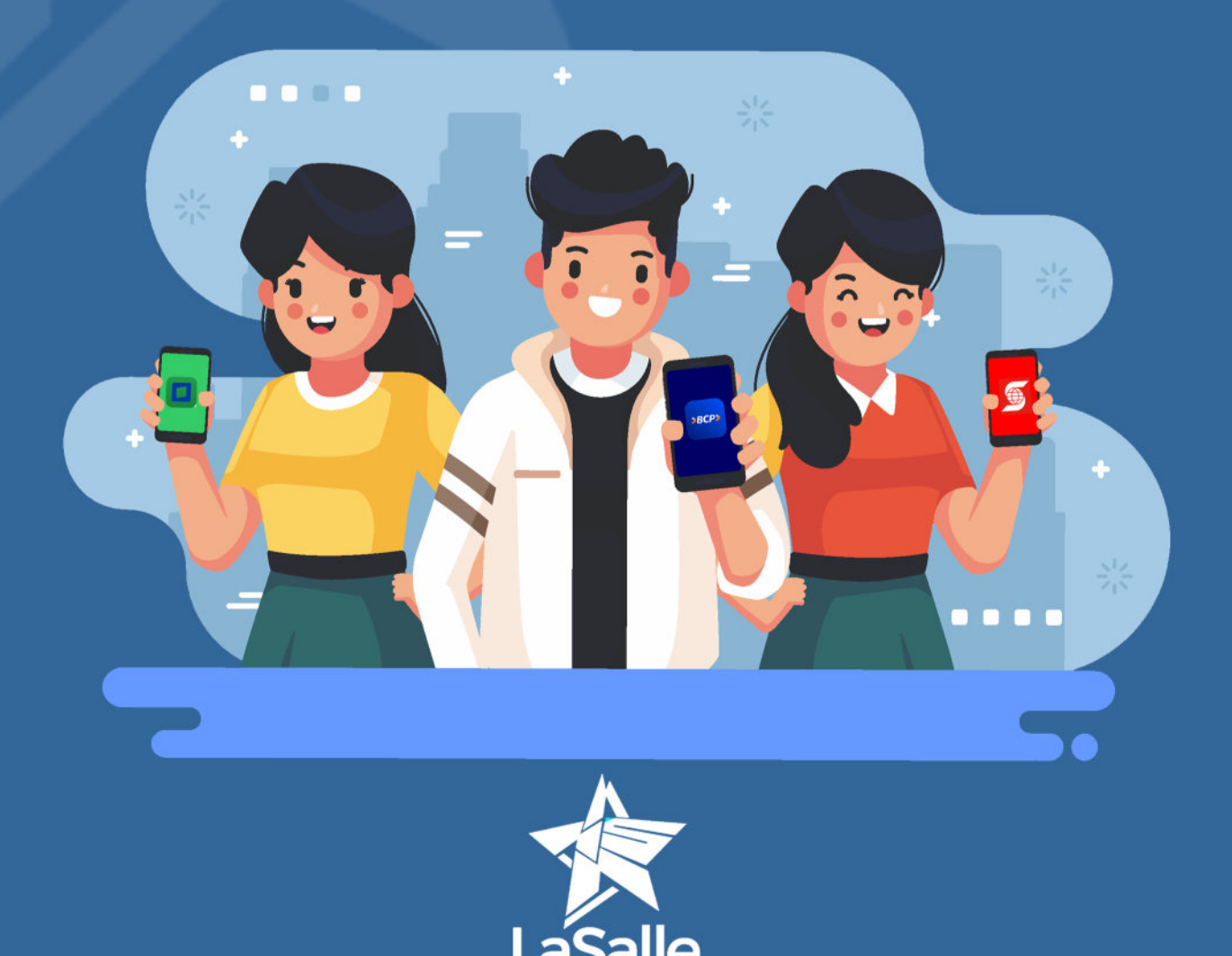

### $BCP$

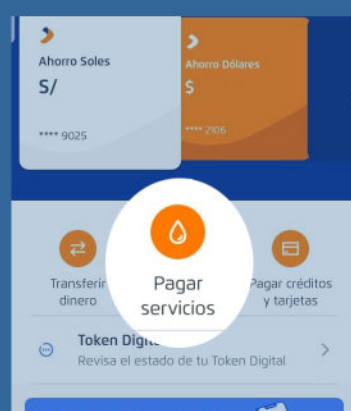

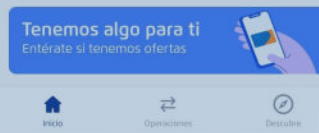

#### 1. Ingresa a tu app Banca Móvil BCP

#### 2. Busca la pestaña Pagar Servicios

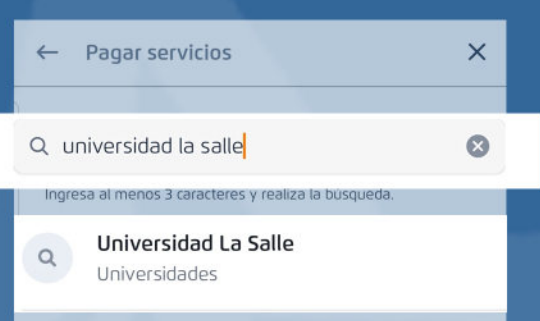

#### 3. En la caja de búsqueda digita: Universidad la Salle y selecciona la opción Universidad la Salle.

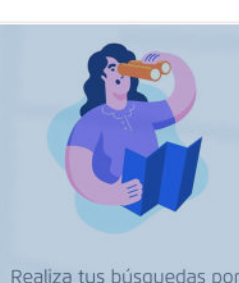

empresa

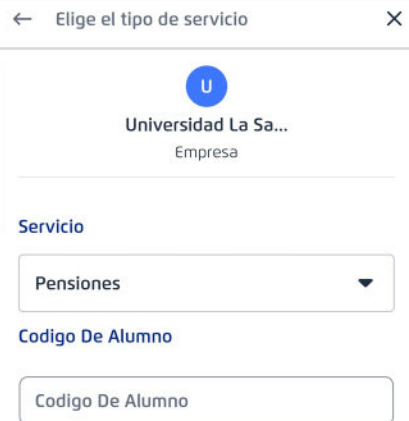

4. En la siguiente pantalla selecciona el tipo de servicio:

 Pensión Ingresa el Codigo de Alumno(DNI)

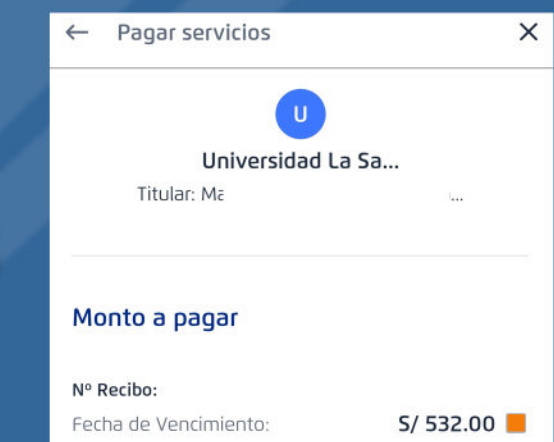

11 Diciembre 2021

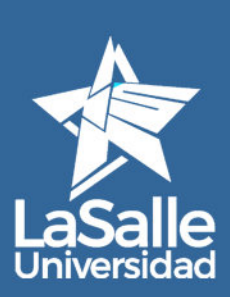

#### 5. Busca y selecciona los RECIBOS PENDIENTES

Autoriza el pago y listo.

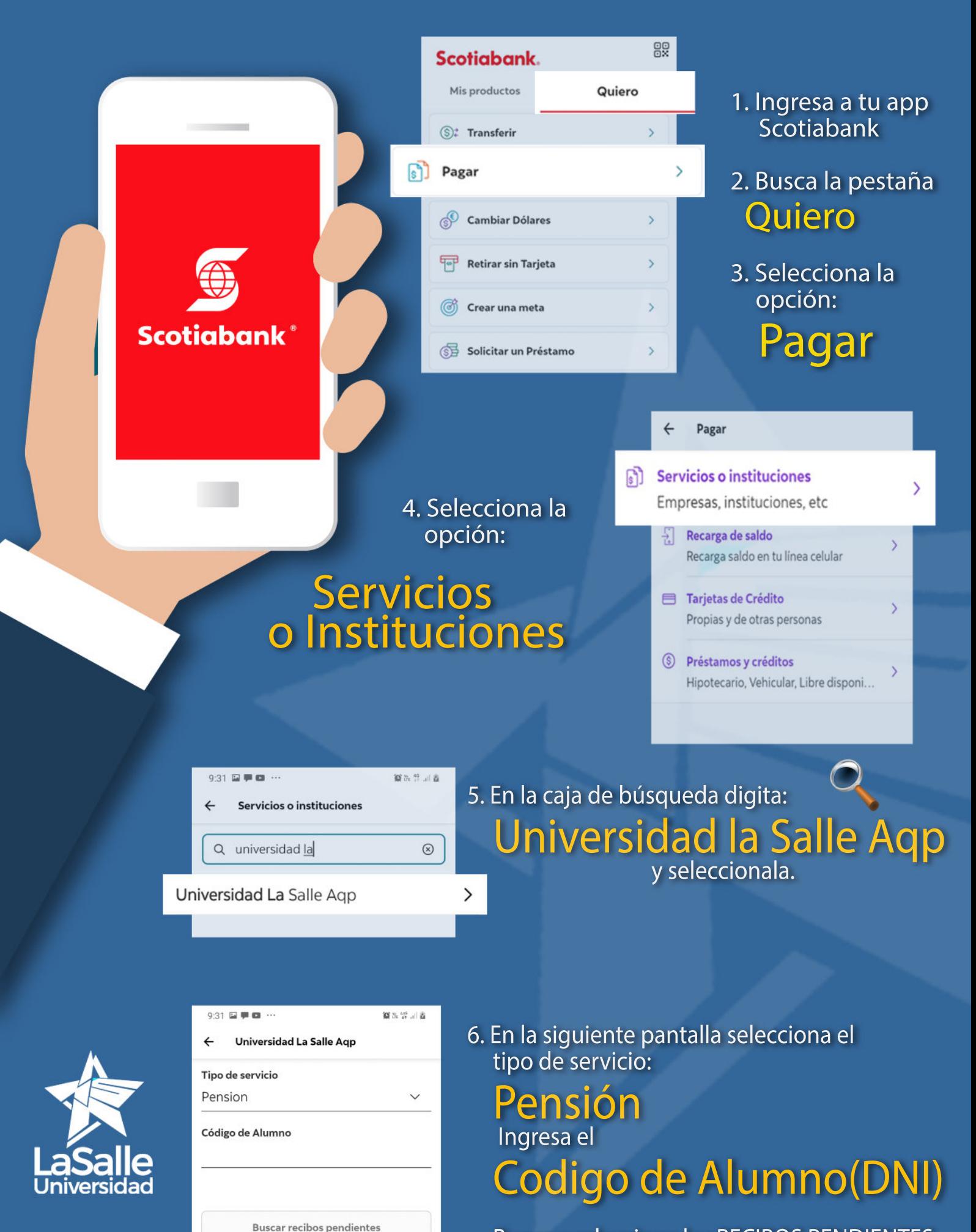

 $|||$ 

 $\circ$ 

 $\hat{<}$ 

Busca y selecciona los RECIBOS PENDIENTES, Autoriza el pago y listo.

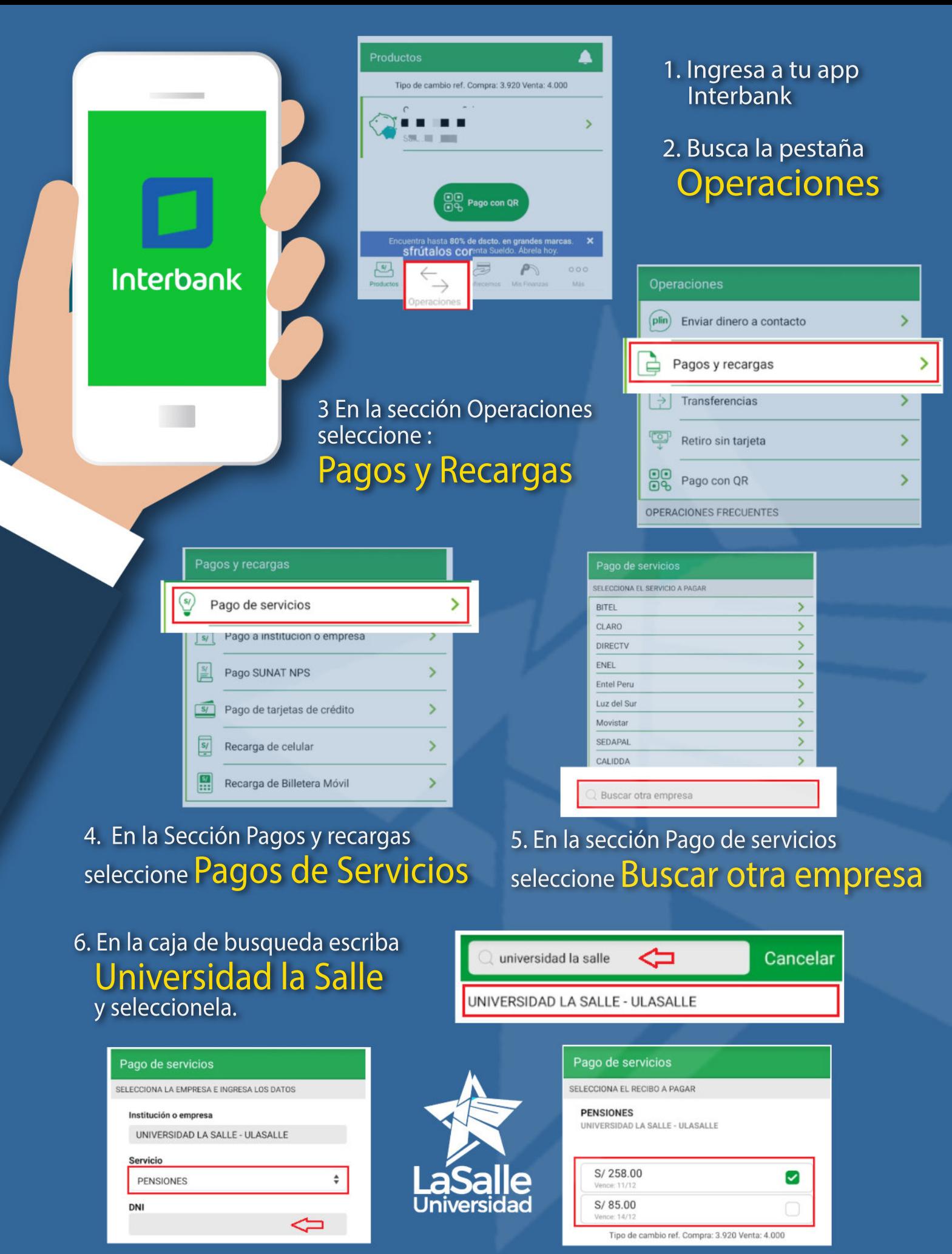

7. En la casilla servicio, seleccione el servicio de PENSIONES y coloque el DNI a consultar

8. Busca y selecciona los RECIBOS PENDIENTES, Autoriza el pago y listo.

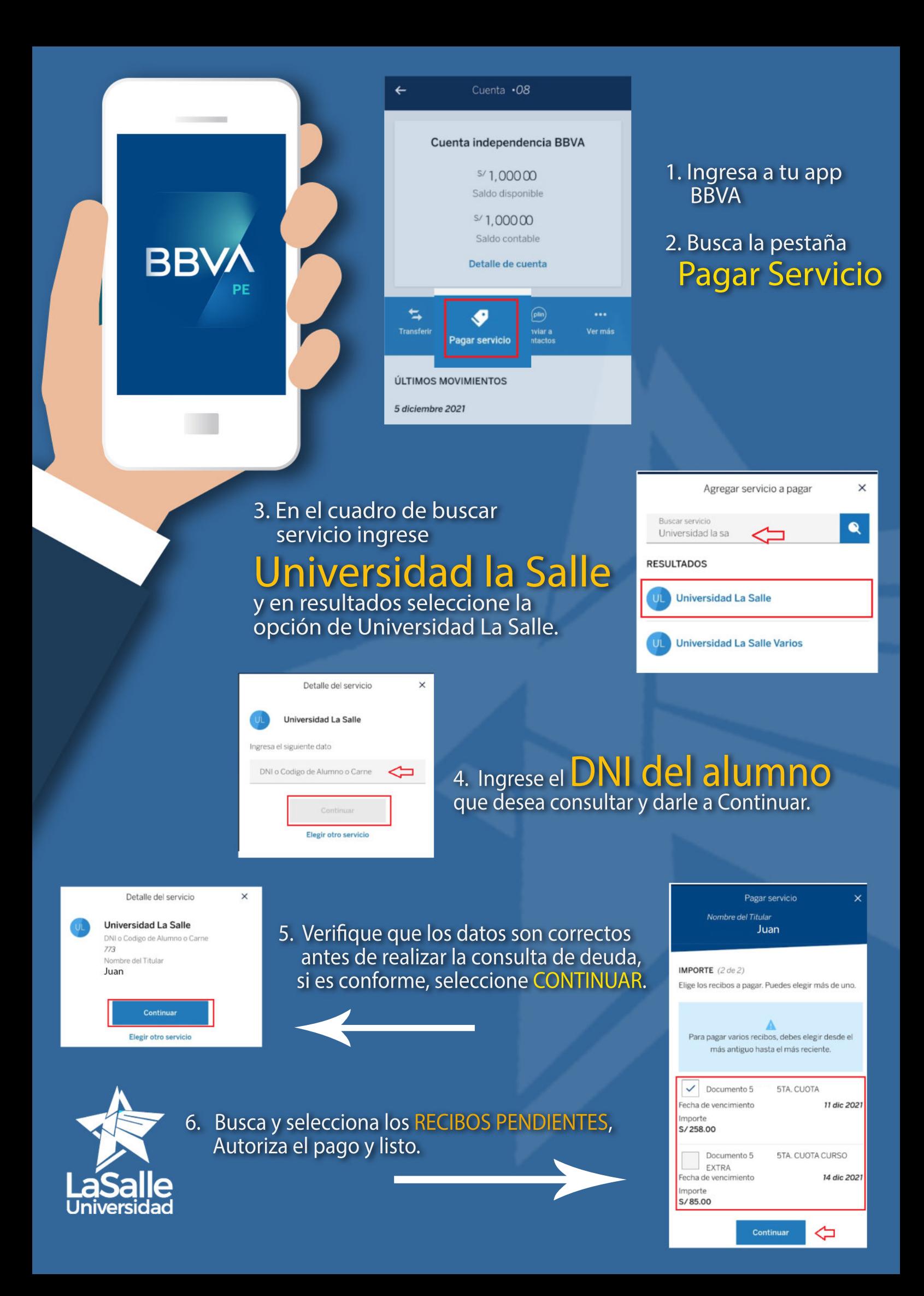

## **Agentes y ventanillas Para pago de pensiones en Debes tener en cuenta la siguiente información**

**06299 + DNI del alumno**  $\rightarrow$ BCP $\rightarrow$ **DNI del alumno Scotiabank**™ **DNI del alumno Ellnterbank BBVA** Banco **8828 + DNI del alumno Continenta** 

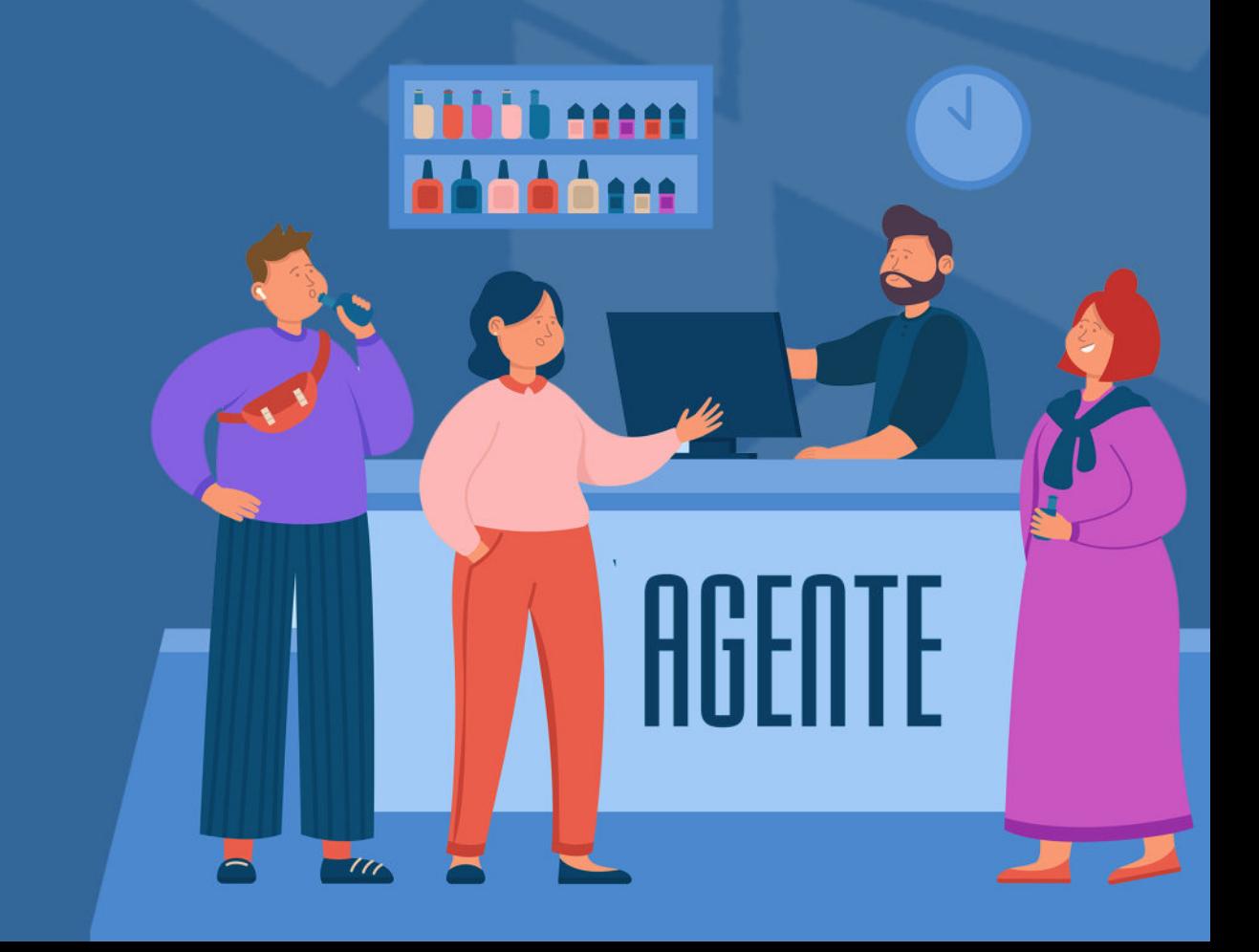

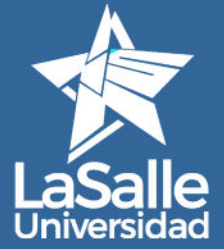

## **Pago Link (Tarjeta de crédito o débito) Para pago de pensiones con**

- 1. El alumno envía un correo a mesadepartes@ulasalle.edu.pe, desde su correo institucional solicitando realizar el pago de los servicios académicos mediante la plataforma Pago Link, debe indicar el(los) concepto(s) y monto que desea pagar.
- 2. Durante el día se le responde a la solicitud enviándole LINK de pago. Por ejemplo:

https://pagolink.niubiz.com.pe/pagoseguro/UNIVERSIDADLASALLE/xxxxxx

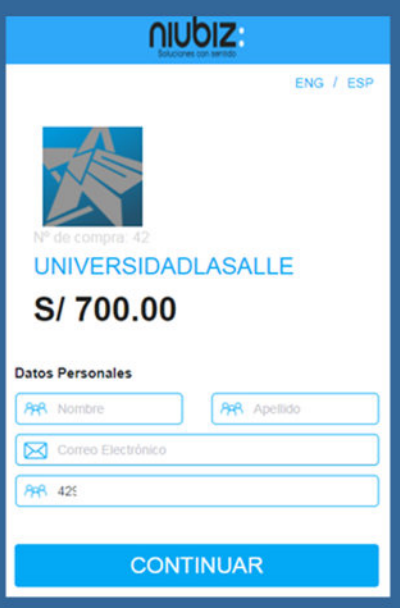

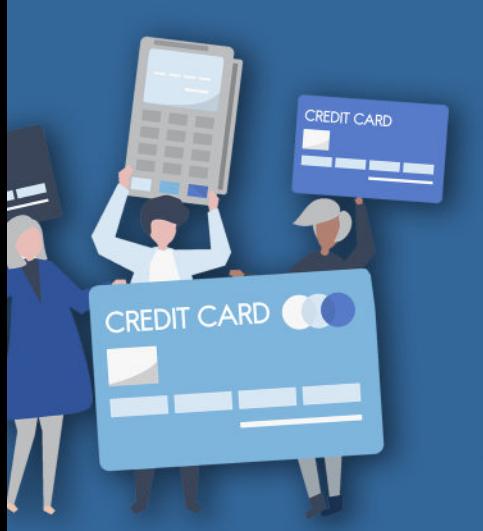

- 3. Ingresando al link debe seleccionar la opción PAGAR.
- 4. Debe ingresar el Nombre, Apellido, correo electrónico y DNI del ALUMNO. y presionar continuar.
- 5. Debe ingresar los datos de su tarjeta de crédito o débito, aceptar los terminos y condiciones y proceder al pago.
- 6. Desde la plataforma de Niubiz le llegará al alumno una Constancia donde se indica si la operación fue ACEPTADA o DENEGADA.

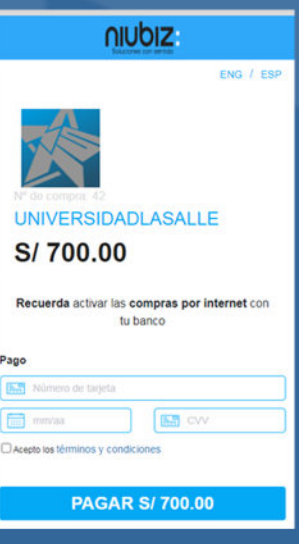

7. Si la operacion es aceptada el alumno debe reenviar dicha constancia a mesadepartes@ulasalle.edu.pe para proceder con la validación de su pago.

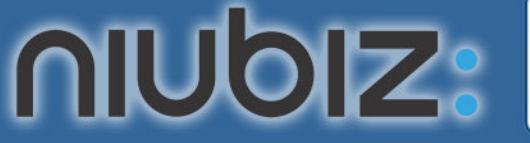

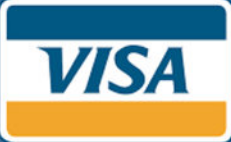

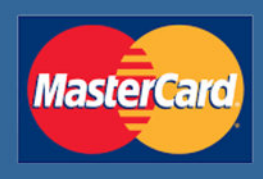